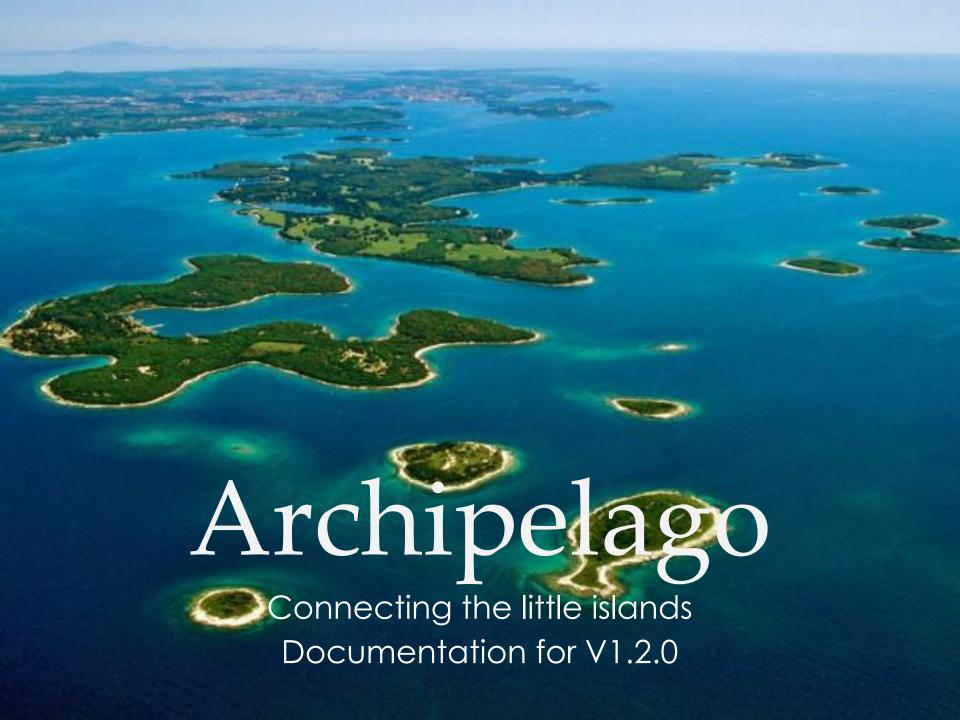

#### Overview

- What is Archipelago?
- How does it work?
- How do I use Archipelago?
  - Create / Synchronize Course
  - Setup a session
  - Open the session for live usage
  - Wrap-up & Generate Report
- Advance features (new!)
- Frequently Asked Questions

### What is Archipelago?

#### Archipelago is:

- A web based system Participants only need a device with internet browsing capability (i.e. smart phones, tablets, laptops, PCs, etc)
- An interaction platform Instructor can interact with all students in the class and collect real-time responses
- Hassle free for students No need to register/login, no additional installation needed
- Powerful for instructors Support many question types and voting boards. Provides powerful collation features.

#### How does it work?

- 1. Instructor setup an interaction session
- 2. Each student receive an email:
  - o Contains an **unique web link** which opens up in web browser
  - Use the webpage to interact with the instructor
- 3. Instructor launches control dashboard to:
  - Control opening/closing of questions
  - View the real time responses
- 4. Instructor closes the session

## Terminology

- Course: A class with one or more students.
- Session: A live interaction session with a set of questions to interact with students. This commonly corresponds to a single lecture, a tutorial session etc. Hence, a course usually has multiple sessions in a typical semester.
- Group: Any form of student grouping, e.g. tutorial group, lab group, project group. Grouping is needed only if you intend to interact with subset of your students in the course.
- Team: You can allow multiple students to attempt question as a single unit (i.e. they submit one answer).
   This is known as a team.

#### How do I use Archipelago?

Go to <a href="http://archipelago.comp.nus.edu.sg/">http://archipelago.comp.nus.edu.sg/</a>

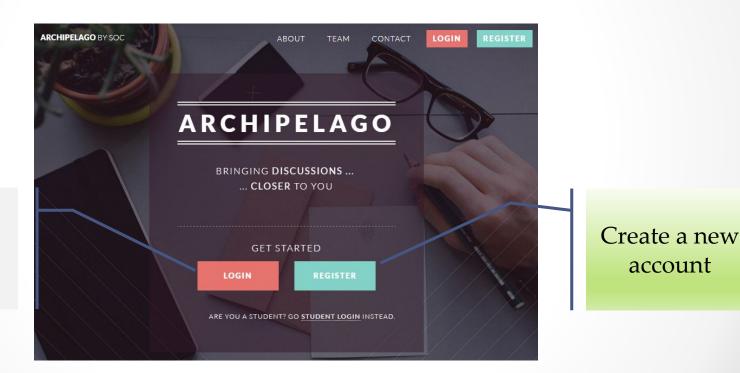

If you have previously registered

#### Create a Course

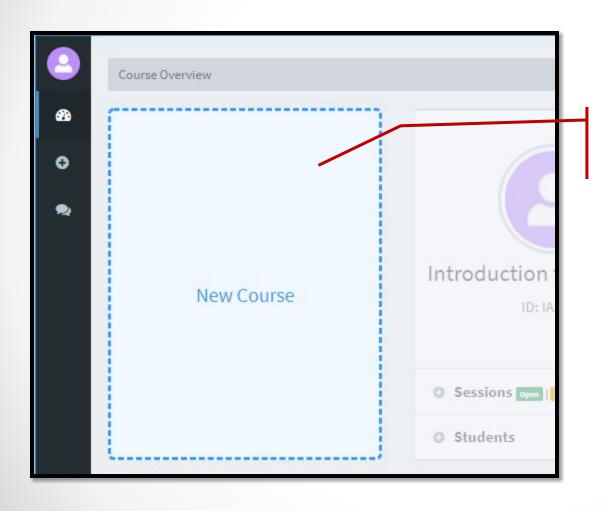

Create a new Course.

#### Example: Create Course

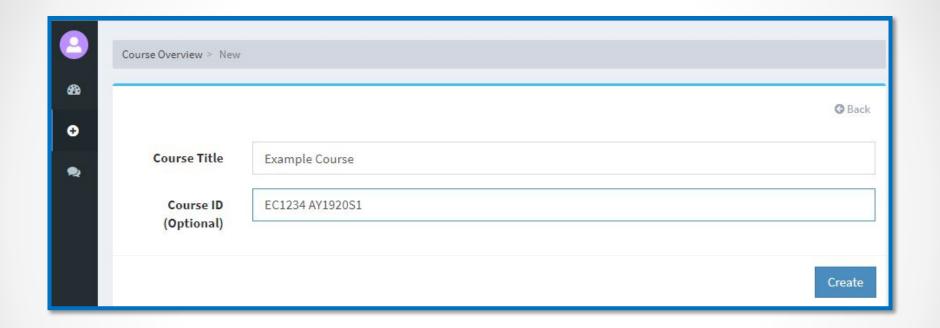

#### Add Students (Overview)

- You need to add students to a new course for Archipelago to work properly
  - Session emails are sent using the class list
- There are 3 ways to add students
  - 1. Via a direct click if the "tutorial mode" is on
  - 2. From the Course Overview screen
  - 3. From the Course Session screen
- The 3 ways are equivalent and will lead you to the same screen

#### Add Students (Tutorial Mode)

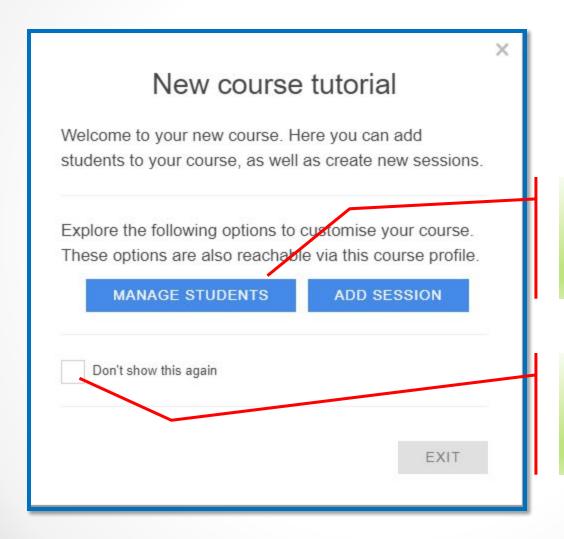

You can add students via "Manage Students" if the tutorial mode is still **ON** 

Clicking this will turn off tutorial mode for all future courses

#### Aud Students

#### (Course Session View)

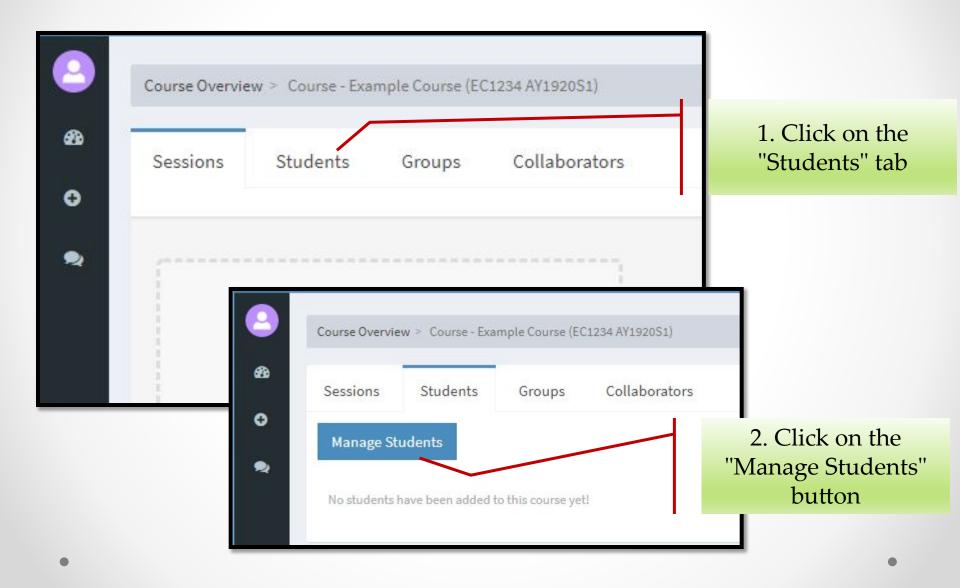

#### Aud Students

#### (Course Overview)

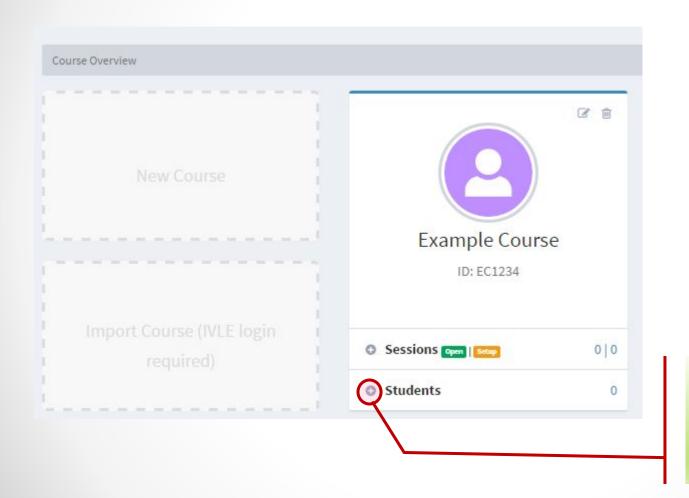

Click on the "+" sign to "Manage Students"

# Manage Students (Add One Student)

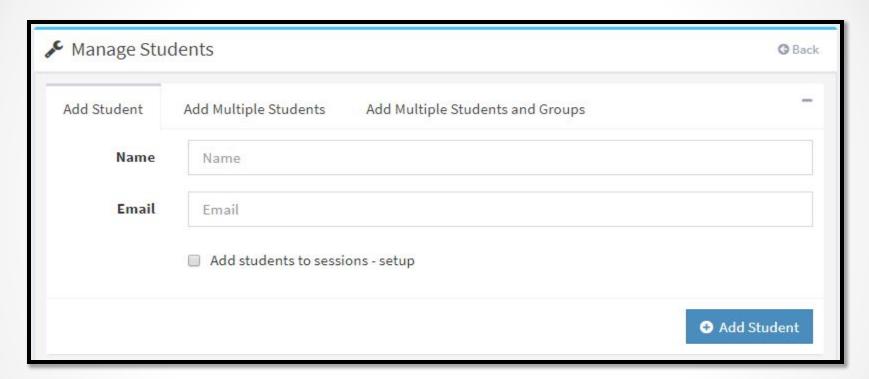

- The option "Add Students to sessions Setup" will include this new students to all sessions currently in setup stage
  - This is only useful if you add students after you have created session(s)

#### Manage Students

#### (Add Multiple Students)

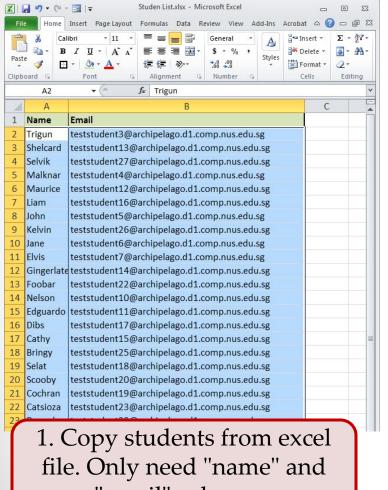

"email" columns.

| Add St | udent Add Multiple Students        | Add Multiple Students and Group | os |
|--------|------------------------------------|---------------------------------|----|
|        | А                                  | dd students to this course      |    |
|        |                                    | Instructions                    |    |
|        | A                                  |                                 | В  |
| 1      | Student Name                       | Email                           |    |
| 2      | Paste (without header row) into th | is cell test@u.nus.edu          |    |
| 3      |                                    |                                 |    |
| 4      |                                    |                                 |    |
| 5      |                                    |                                 |    |
| 6      |                                    | 2. Paste here                   |    |
| 7      |                                    | z. Paste nere                   | •  |
| 8      |                                    |                                 |    |
| 9      |                                    |                                 |    |
| 10     |                                    |                                 |    |
| 11     |                                    |                                 |    |

3. Add!

## Manage Students <a href="NEW!">NEW!</a> (Add Students & Groups)

- This feature is useful only if you need to run the same interaction session for different subset of students
  - e.g. Ask students in different tutorial groups to attempt the same set of questions
- You can define multiple grouping for students, e.g. a student can belong to different lecture group, tutorial group, project group etc
- If you always interact with all students in the course, you can safely ignore the grouping mechanism in Archipelago [Skip over to the "Setup a session" slide]

#### Manage Students

## (Add Students & Groups)

| N  | А        | В                                            | С       | D        |
|----|----------|----------------------------------------------|---------|----------|
| 1  | Name     | Email                                        | Lecture | Tutorial |
| 2  | Trigun   | teststudent3@archipelago.d1.comp.nus.edu.sg  | 1       | 1        |
| 3  | Shelcard | teststudent13@archipelago.d1.comp.nus.edu.sg | 1       | 2        |
| 4  | Selvik   | teststudent27@archipelago.d1.comp.nus.edu.sg | 1       | 3        |
| 5  | Malknar  | teststudent4@archipelago.d1.comp.nus.edu.sg  | 1       | 4        |
| 6  | Maurice  | teststudent12@archipelago.d1.comp.nus.edu.sg | 2       | 1        |
| 7  | Liam     | teststudent16@archipelago.d1.comp.nus.edu.sg | 2       | 2        |
| 8  | John     | teststudent5@archipelago.d1.comp.nus.edu.sg  | 2       | 3        |
| 9  | Kelvin   | teststudent26@archipelago.d1.comp.nus.edu.sg | 2       | 4        |
| 10 |          |                                              |         |          |

1. Copy students from excel file. You can have additional grouping column.

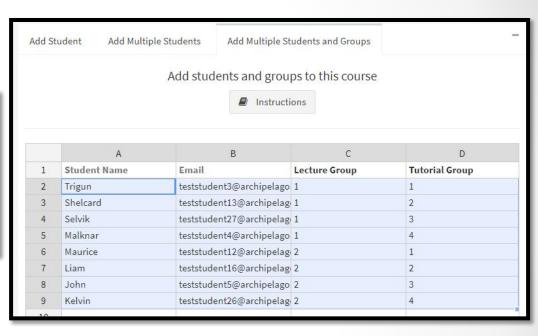

- 2. Add / Remove grouping column (by right clicking) if needed.
- 3. Paste the copied students with grouping information here.
- 4. Click "Add" Button!

## (Configure Groups)

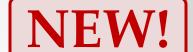

| A  | А        | В                                            | С       | D        |
|----|----------|----------------------------------------------|---------|----------|
| 1  | Name     | Email                                        | Lecture | Tutorial |
| 2  | Trigun   | teststudent3@archipelago.d1.comp.nus.edu.sg  | 1       | 1        |
| 3  | Shelcard | teststudent13@archipelago.d1.comp.nus.edu.sg | 1       | 2        |
| 4  | Selvik   | teststudent27@archipelago.d1.comp.nus.edu.sg | 1       | 3        |
| 5  | Malknar  | teststudent4@archipelago.d1.comp.nus.edu.sg  | 1       | 4        |
| 6  | Maurice  | teststudent12@archipelago.d1.comp.nus.edu.sg | 2       | 1        |
| 7  | Liam     | teststudent16@archipelago.d1.comp.nus.edu.sg | 2       | 2        |
| 8  | John     | teststudent5@archipelago.d1.comp.nus.edu.sg  | 2       | 3        |
| 9  | Kelvin   | teststudent26@archipelago.d1.comp.nus.edu.sg | 2       | 4        |
| 10 |          |                                              |         |          |

1. Copy students from excel file. You can have additional grouping column.

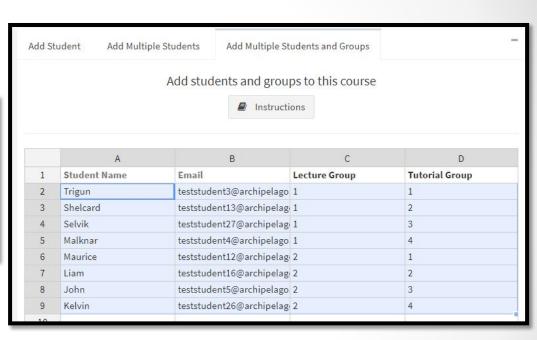

- 2. Add / Remove grouping column (by right clicking) if needed.
- 3. Paste the copied students with grouping information here.
- 4. Click "Add" Button!

## Manage Group

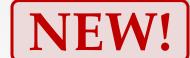

### (Configure Groups)

- · You can:
  - Add / Remove students in a group
  - Change the Colour Tag of a group (for easy visual identification)

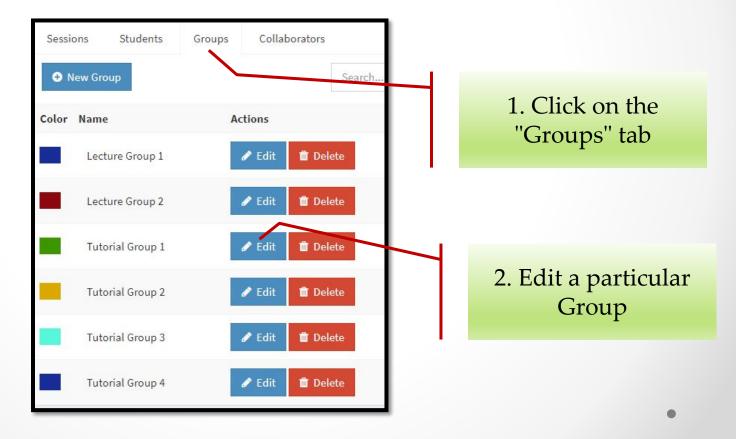

#### Manage Group (Configure Groups)

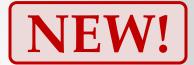

| Sessions Stude                     | nts Groups Collaborators            |                                 |                                    |
|------------------------------------|-------------------------------------|---------------------------------|------------------------------------|
| <b>♣</b> New Group                 |                                     | <b>©</b> Back                   |                                    |
| Group Name                         | Tutorial Group 1                    |                                 |                                    |
| Group Color  Number of Students in | Change Group Color                  |                                 | You can change                     |
| Group  Add Students to             | Group                               | Search                          | color, name of this group          |
| Students in Group                  | Students not in Group               |                                 |                                    |
| Name                               | → Remo                              | ve Selected Students from Group |                                    |
| Maurice<br>teststuden              | nt12@archipelago.d1.comp.nus.edu.sg |                                 |                                    |
| Trigun<br>teststuden               | nt3@archipelago.d1.comp.nus.edu.sg  |                                 | Add / Remove student to this group |
|                                    |                                     | <b>☑</b> Update Group           |                                    |

## Setup a session

- Course and Students setup is required only once
  - Student management is only needed when there is any changes in the class list (e.g. new enrollment, students dropped out, etc).
- You are now ready to create an interaction session:
  - A session captures the questions / voting board you want to use in a live delivery (e.g. lecture, tutorial, etc)

#### Session Information

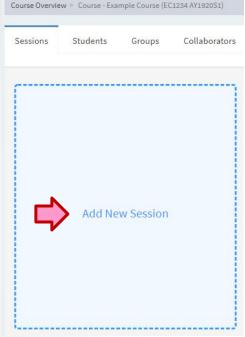

Can schedule session opening time. Emails to students will be automated.

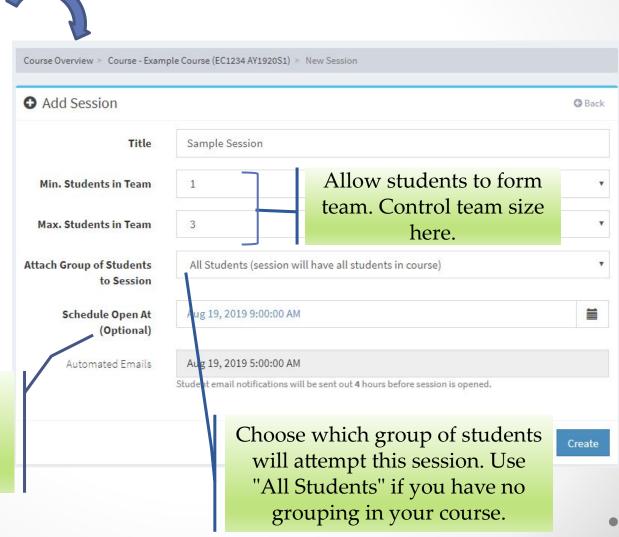

# Session Information (Grouping)

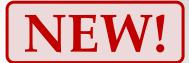

| Add Session                           |                                                             | <b>⊘</b> Back                                                             |
|---------------------------------------|-------------------------------------------------------------|---------------------------------------------------------------------------|
| Title                                 | Sample Session                                              |                                                                           |
| Min. Students in Team                 | 1                                                           | •                                                                         |
| Max. Students in Team                 | 3                                                           |                                                                           |
| ttach Group of Students<br>to Session | Tutorial Group 1                                            | Example: Create the session only for " <i>Tutorial Group 1</i> " students |
| Schedule Open At<br>(Optional)        | Aug 19, 2019 9:00:00 AM                                     |                                                                           |
| Automated Emails                      | Aug 19, 2019 5:00:00 AM                                     |                                                                           |
|                                       | Student email notifications will be sent out 4 hours before | re session is opened.                                                     |

#### 1. Setup Stage

• • •

1. Setup 2. Open 3. Wrap-up

#### Session – An overview

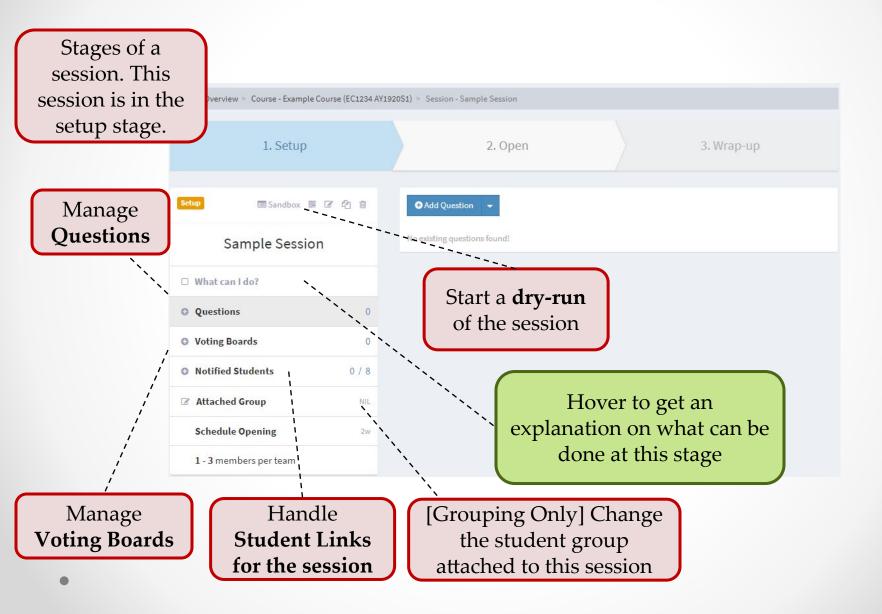

## Stages of a Session

1. Setup 2. Open 3. Wrap-up

- Setup Stage Prepare for the live session
  - Add / Edit / Remove questions
  - Add / Edit / Remove voting boards
  - o Test the session (optional)
- Open Stage Goes Live!
  - Interact with the class using the prepared questions
  - Show real time collated responses from students
- Wrap-up Stage End the session
  - Generate response report for the instructor

#### Setup Stage - Questions

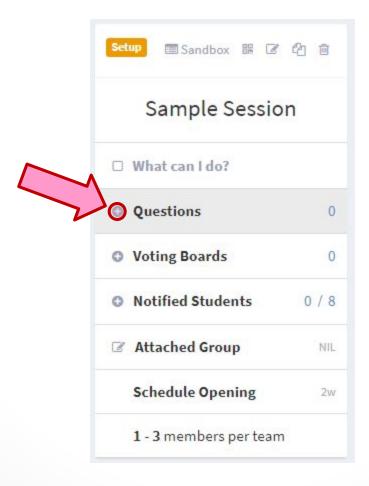

## Adding Question

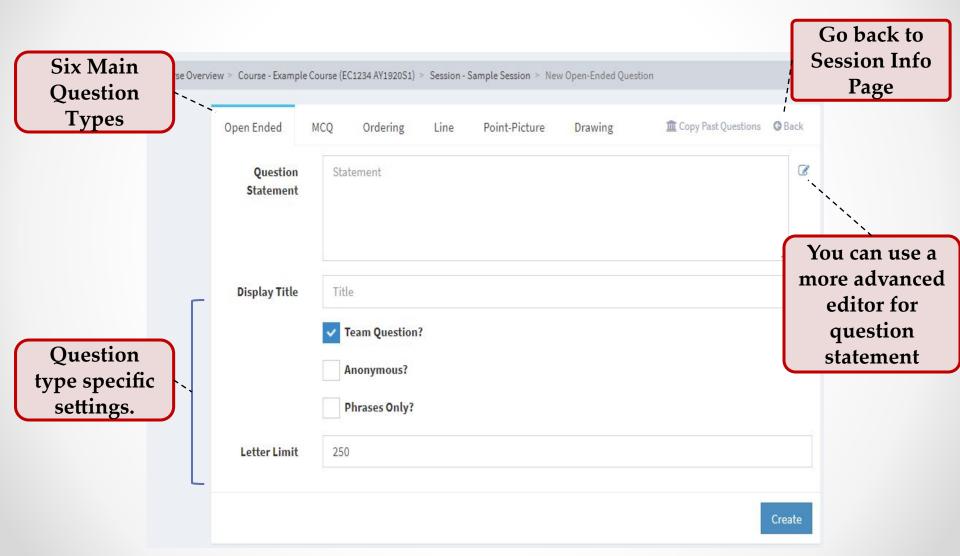

## Open-Ended Question

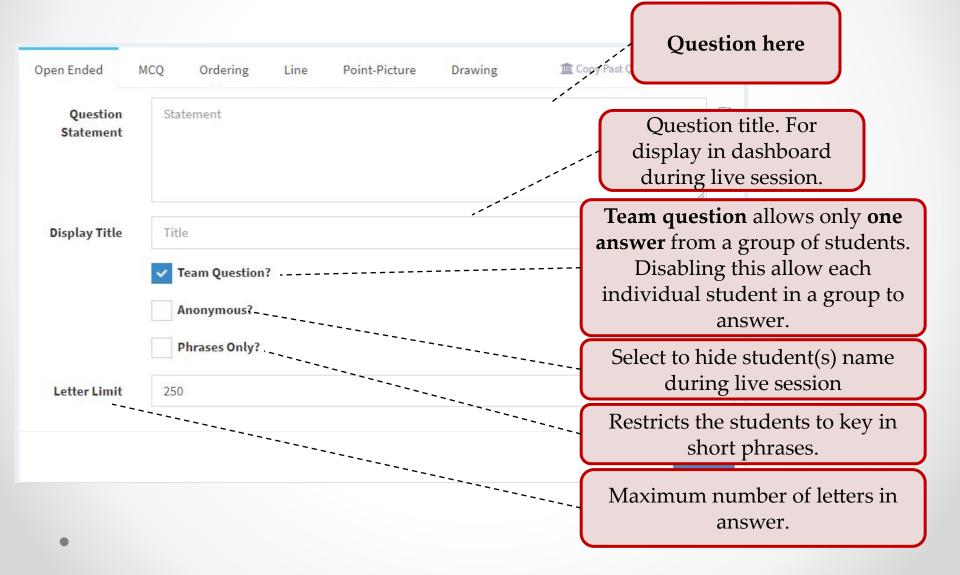

#### Open-Ended Question

- As we can only use word cloud to collate result for open-ended question, it may not be very useful for long reply.
- If you are interested only gather free opinion from students, voting board may be a better tool for you (see <u>Voting Boards</u> slide)

## Multiple Choice Question

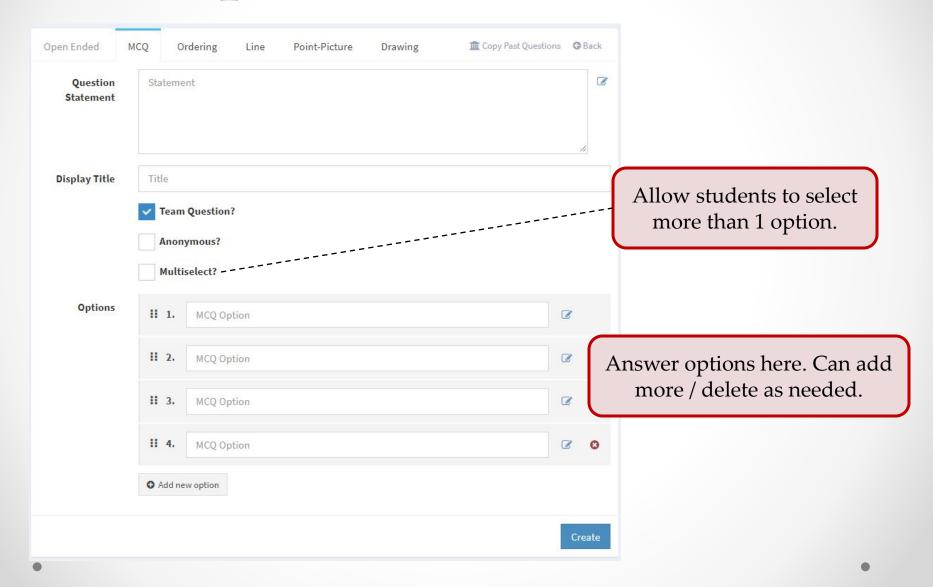

## Ordering Question

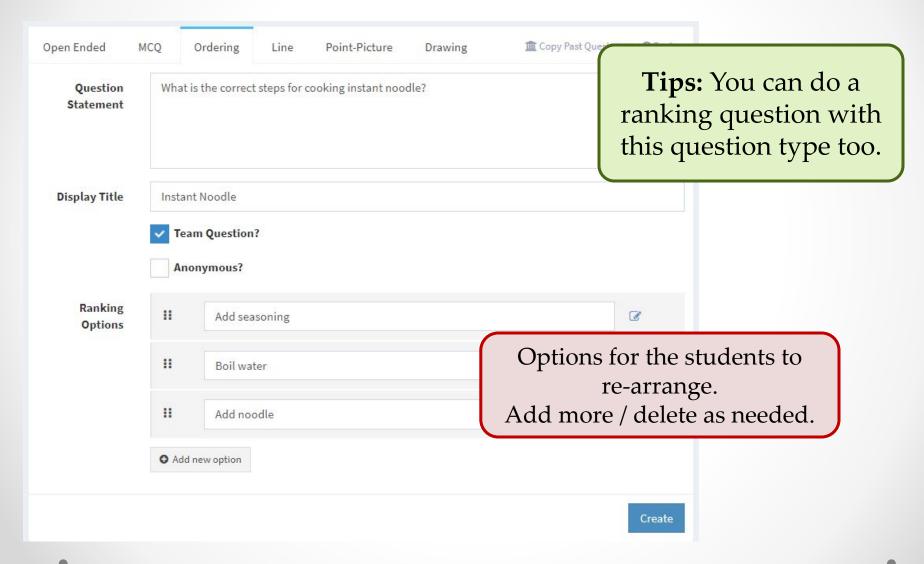

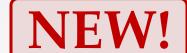

#### Line Question

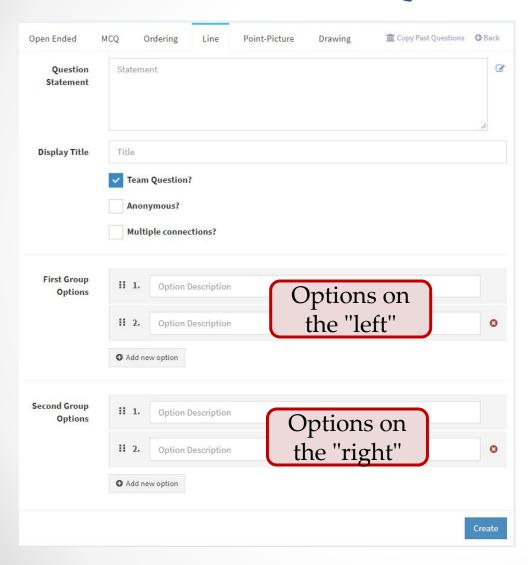

Line question allows students to freely associate options on the "left" to the options on the "right".

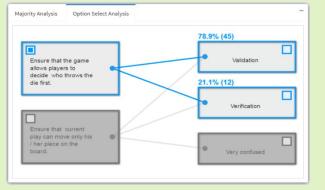

#### Point-Picture Question

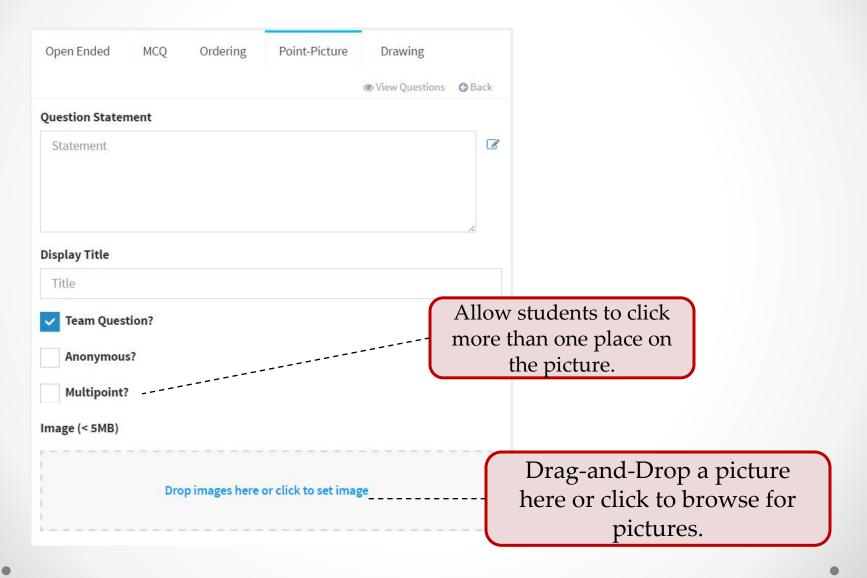

#### Point-Picture Question

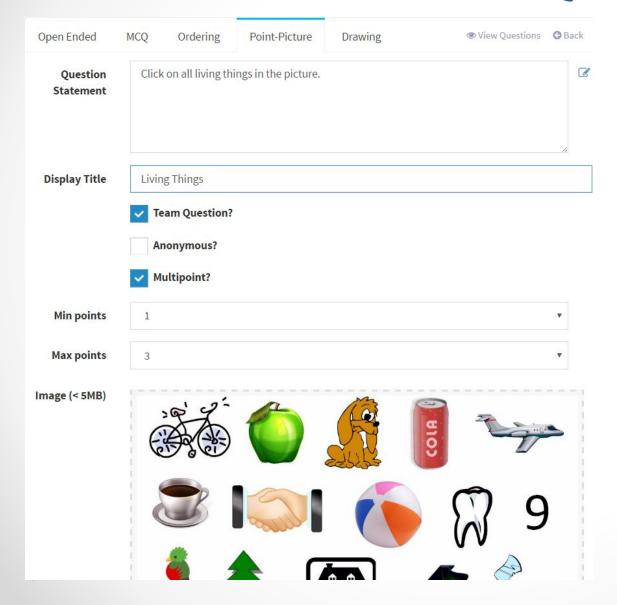

A more elaborated example.

Students can click between 1 to 3 points in the picture.

After the picture is added.

## Drawing Question

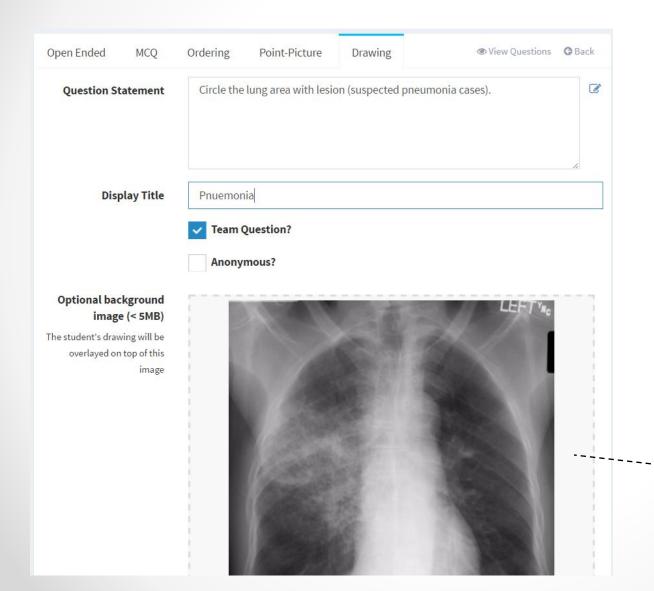

Drawing question allow students to draw any pattern on the picture.

Similar to
Point-Picture
question, you can
add your own
picture here.

## Reviewing Questions

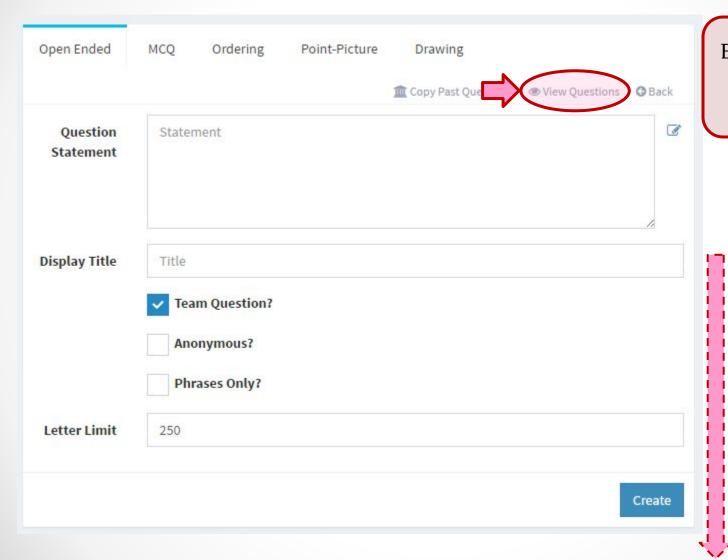

Edit / Reorder the questions you have entered.

You can also scroll to the bottom of the page to do the same thing!

### Setup Stage – Voting Boards

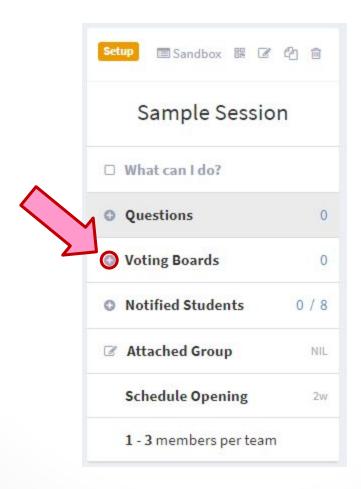

# Voting Boards

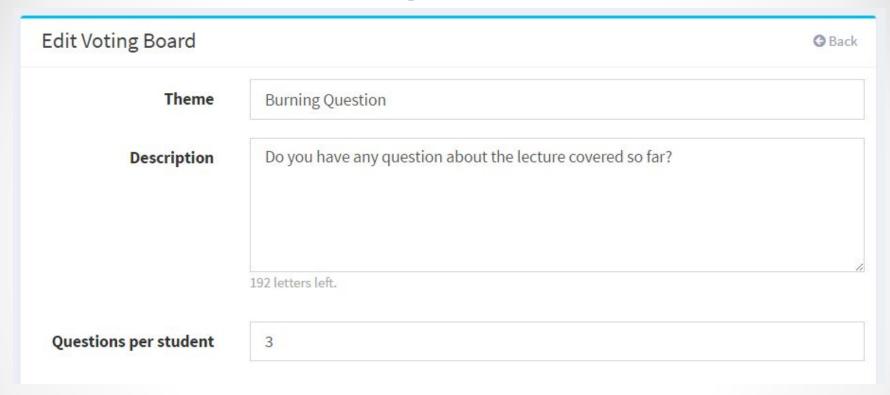

- Voting board is similar to a real time forum
- Students can:
  - o Post their own message
  - o **Upvote** their peer's message

### Your Session is Ready

- Once you setup the questions + voting boards needed for a session, you are ready to go!
- The next few slides are only useful if:
  - You prefer to manually open the session instead of the automatic schedule
  - You want to test a particular session before going "live"
- Otherwise, you can skip over to the "2. Open Stage" slide

### Setup Stage – Student Links

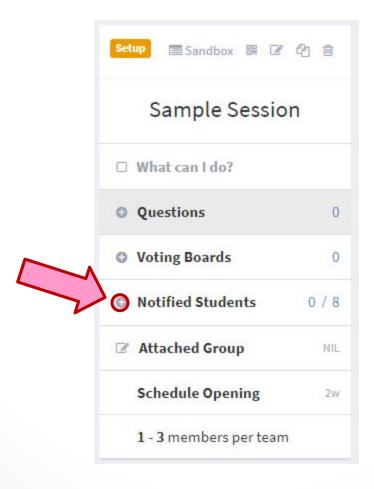

#### Students Link

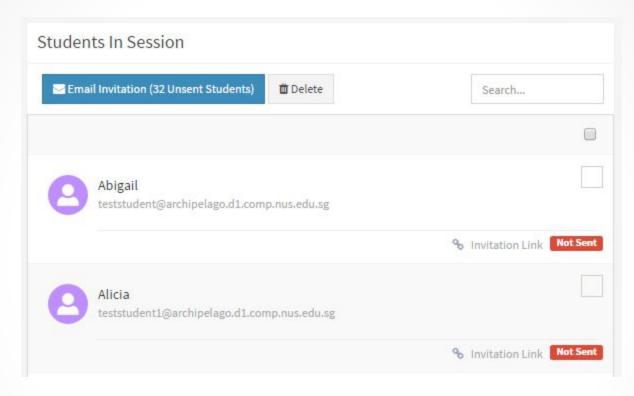

Click anywhere in the student entry to open link

#### Students Link – What is it?

- The link listed in the "students" tab are the unique web link that they will use to connect to the system
- What do you need to do?
  - Nothing if the session is scheduled to open automatically. The link will be sent out automatically 4 hours before the session is due to start.
  - If the session is not scheduled, just remember to use the "Email invitation" to all students before the actual session.
- How is the link useful for an instructor?
  - You can use any student's link to test the session before actually running it.
  - o Simply click on any of the link listed and a new page will be opened.

### Setup Stage – Sandbox Mode

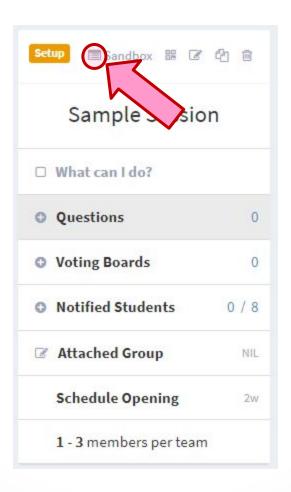

#### Sandbox Mode – What is it?

- The sandbox mode allows you to test the session before running it live
- This mode is optional and only useful for:
  - Learning your way around the system (Recommended for new users)
  - Checking how the question looks like from student's view
- All responses received in this mode will be cleared when you move on to the "2. Open" stage later

#### Sandbox Mode - Overview

To try out a session in this mode:

- 1. Click "Launch Sandbox"
- You will see a pop-up webpage as □
- 3. We will call this page the "Control Dashboard"

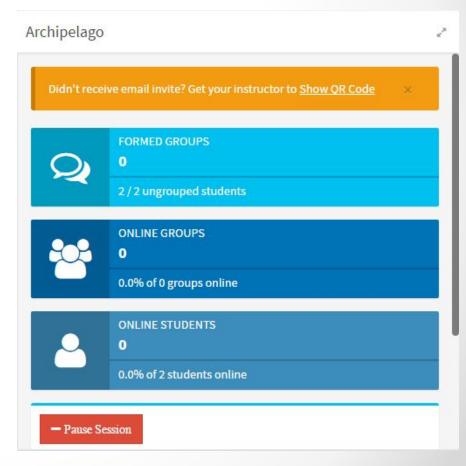

#### Sandbox Mode – Student Link

 Open the "students" tab from the session info page (it is now in the other browser window)

2. Click on any student's "individual link"

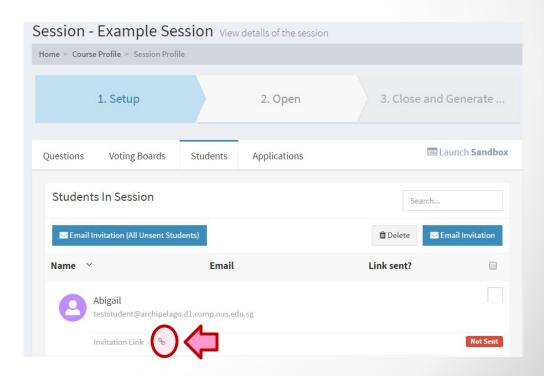

#### Sandbox Mode – Student Link

3. The student link open up another

web page, as  $\square$ 

 This page shows the student's view when they connect to the system

#### 4. Click "Form Group"

 You can optionally add a few teammates to see how grouping is handled on the syste

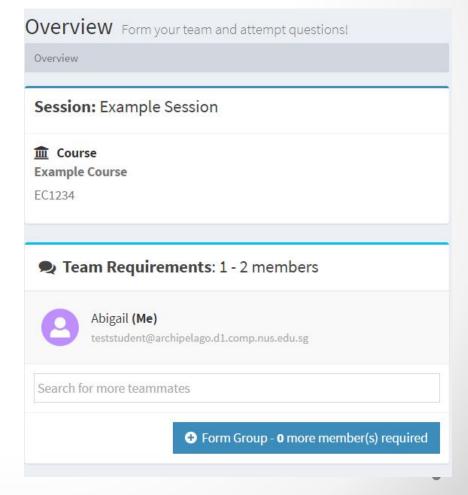

# The Two Web Pages

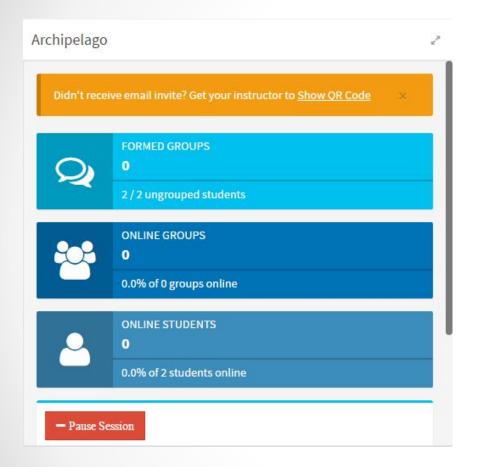

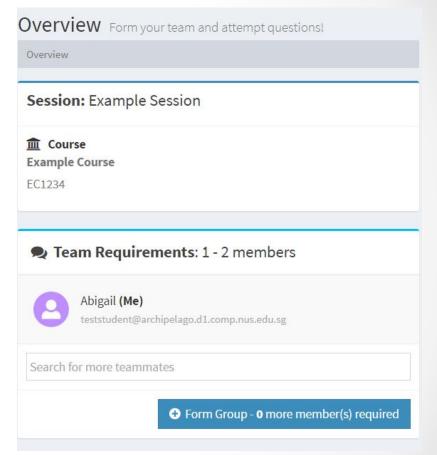

Control Dashboard
Instructor view

**Student Link**Student view

### Don't Panic

- In actual live session, you only need to use the "Instructor View" (Control Dashboard)
- The student view is only for you to mimic student responses in sandbox mode
- For ease of testing, you should consider placing the two windows side-by-side
- We will indicate view or view or view for the next few slides to avoid confusion

#### **Basic Information**

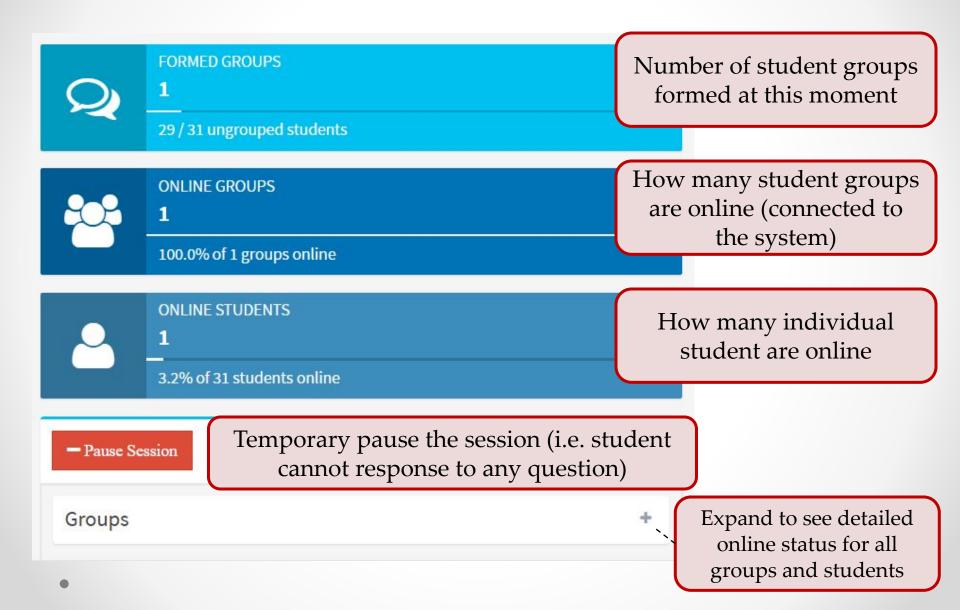

### Opening a Question

List of questions prepared for this session.
Note the display title is used here.

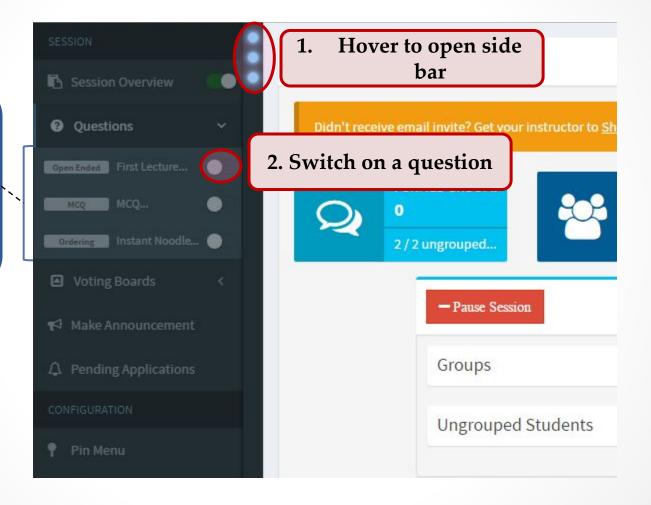

Student view

### Question Opened

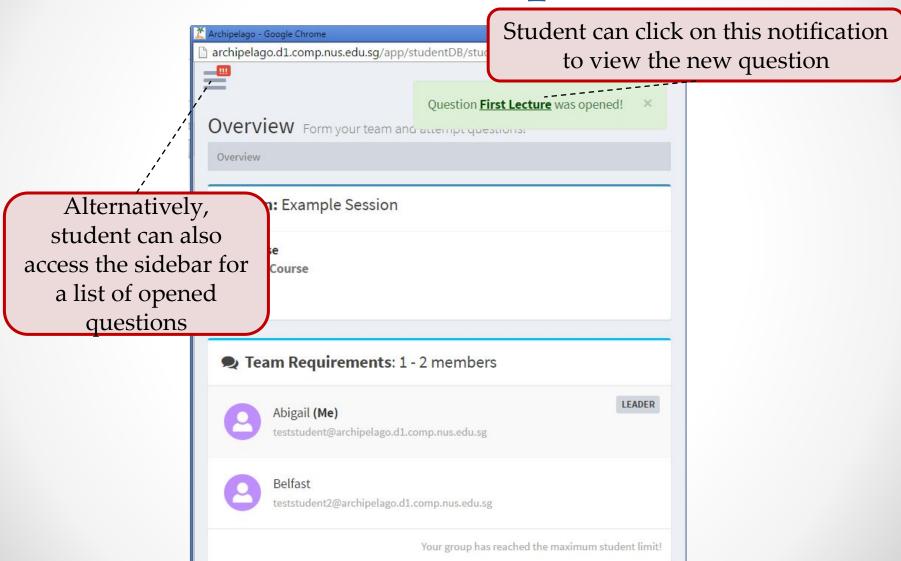

Student view

## Attempting Question

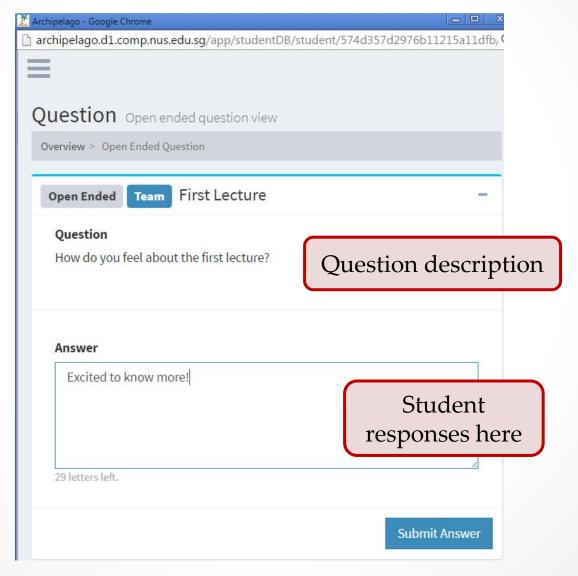

# Question Responses

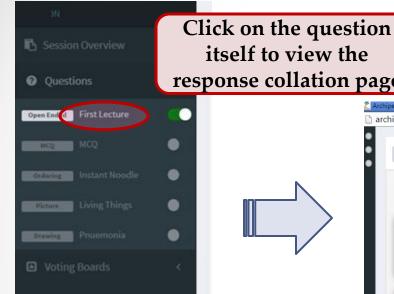

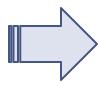

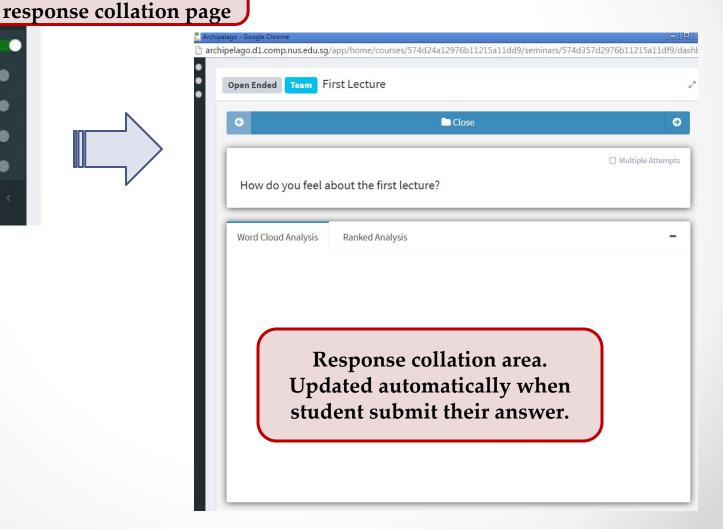

### Question Responses

- Each question type collates the student responses differently
  - There are even multiple collations possibilities for each question type.
  - For example, for the drawing question:

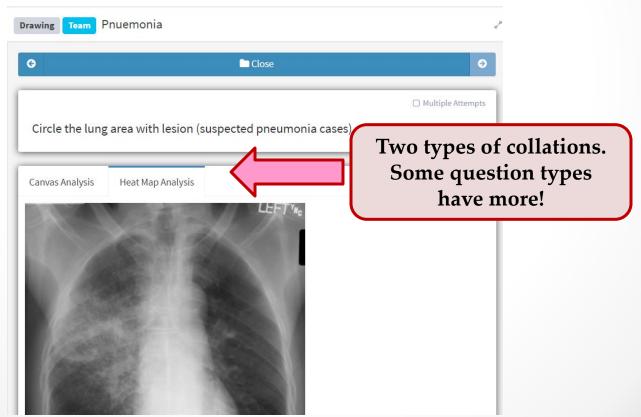

# Closing a Question

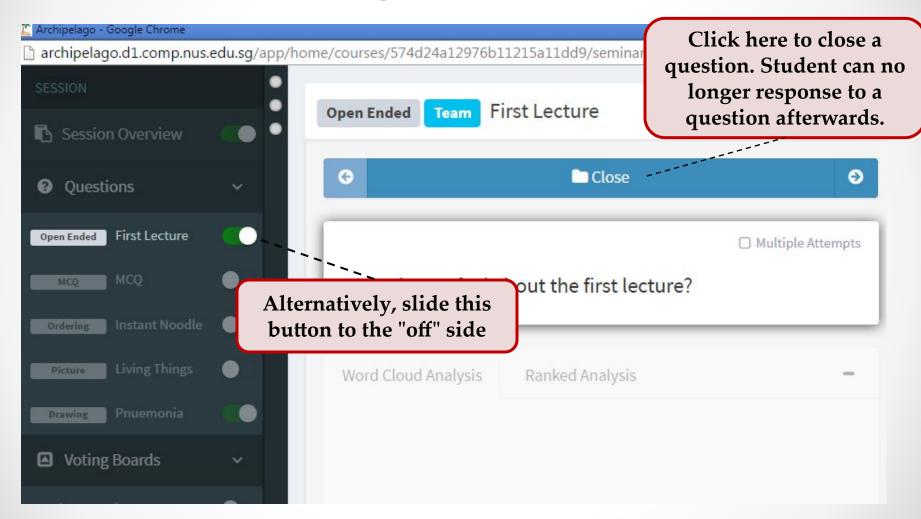

# Voting Board

Voting Boards can be controlled in similar fashion

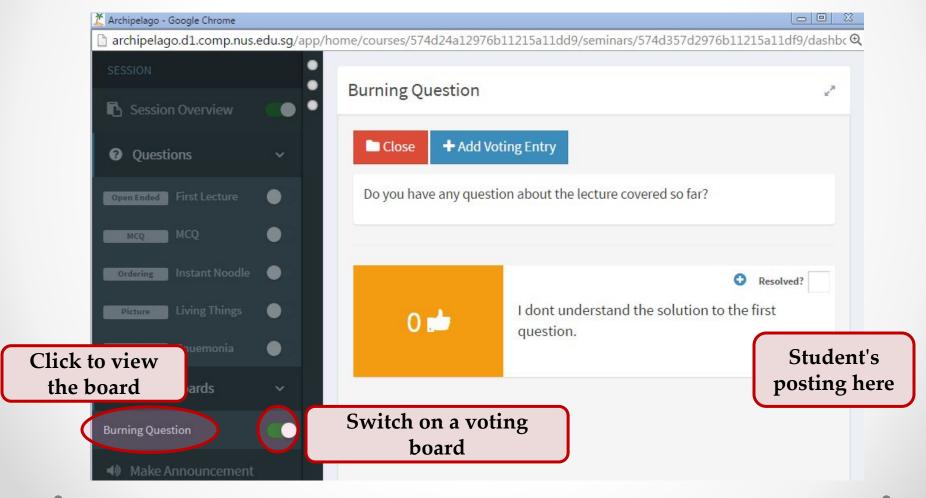

#### Sandbox Mode - Done

- Once you have tested enough, you can safely close the windows containing instructor control dashboard and the student link
- The responses will be removed when we move on to the "Open" stage
- Continue to refine your questions / voting boards until you are satisfied

### 2. Open Stage

• • •

1. Setup 2. Open 3. Wrap-up

# Reaching "2. Open Stage"

- A session will be opened for live interaction once you promote it to the "2.Open Stage"
- This can happen in 2 ways:
  - a. [Automatically] If you have scheduled your session, the session will move into "2.Open Stage" by the indicated date and time
    - [Tips] You should schedule the session to open 15 minutes before your actual lecture / tutorial, so the students who arrive early can start responding.
  - b. [Manually] If you prefer to open the session yourself, you can click on the "Stage progression bar" above the session overview to promote your session:

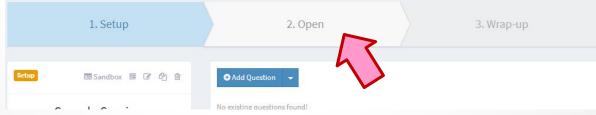

#### Launch the Dashboard

- The open stage is for you to actually conduct the interactive session
- Hence, the only thing you need to do is to launch the Dashboard

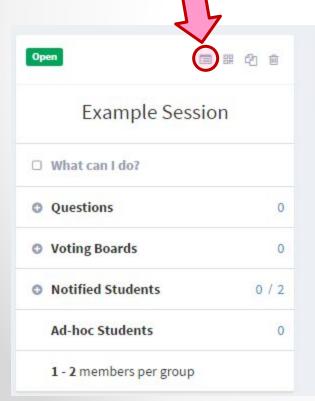

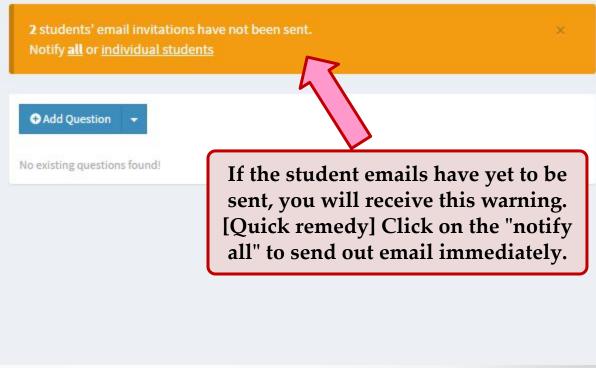

#### Control Dashboard

- The dashboard looks and works the same as the one in the sandbox mode
  - e.g. how to open/close question and voting boards, how to view student responses etc.
- The only difference is that now you will be expecting responses from real students
- We will point out a few useful features in the next few slides

#### Student Invitation

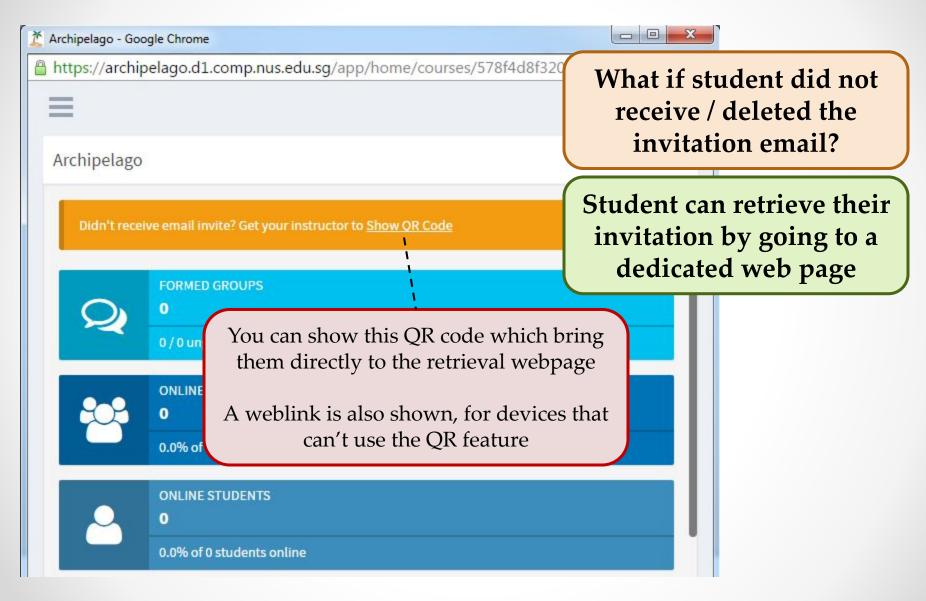

#### Full Screen Mode

A beautiful full screen mode to run your session!

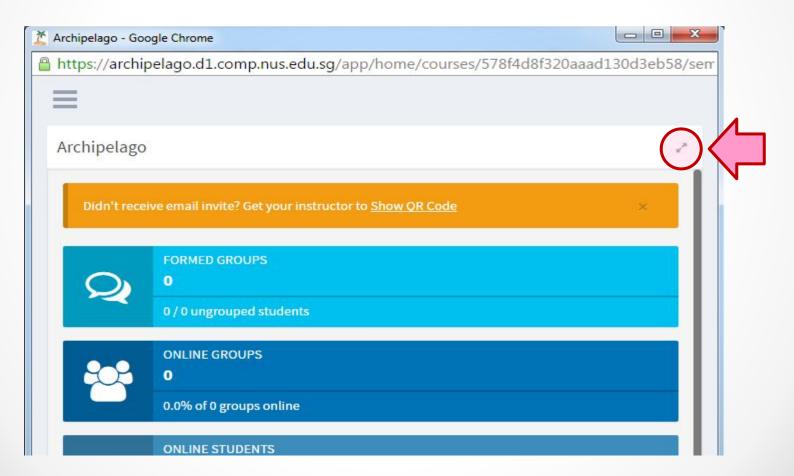

#### Full Screen Mode

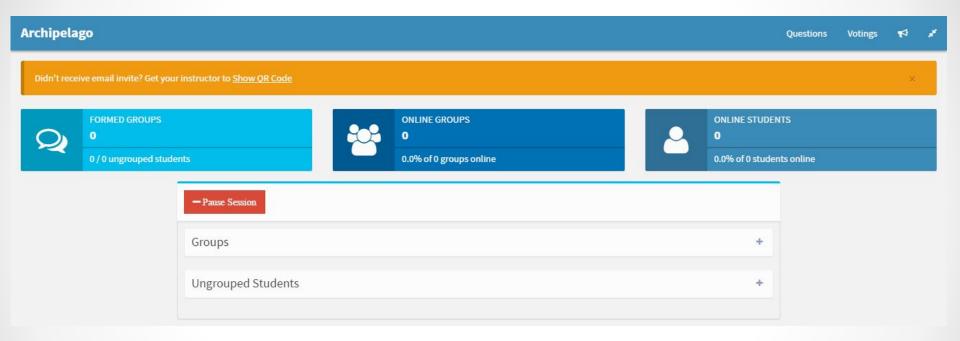

- The controls are similar to the windowed mode.
- A few differences highlighted in the next few slides.

#### Questions

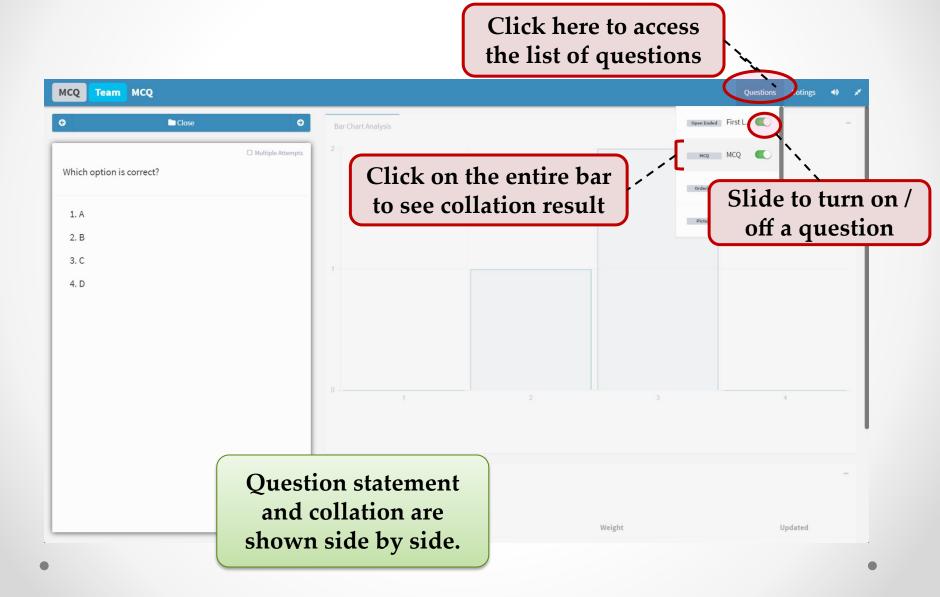

# Voting Boards

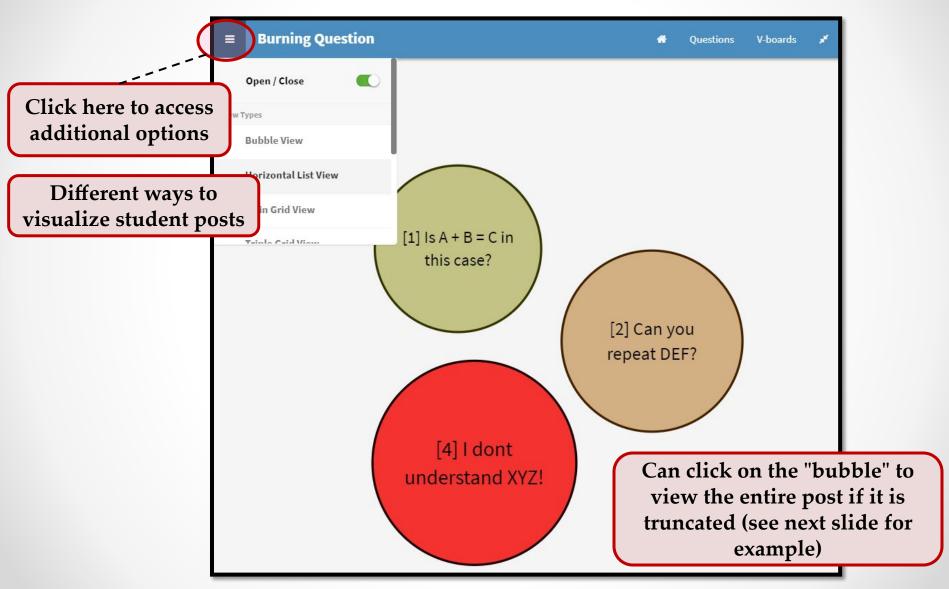

# Voting Boards

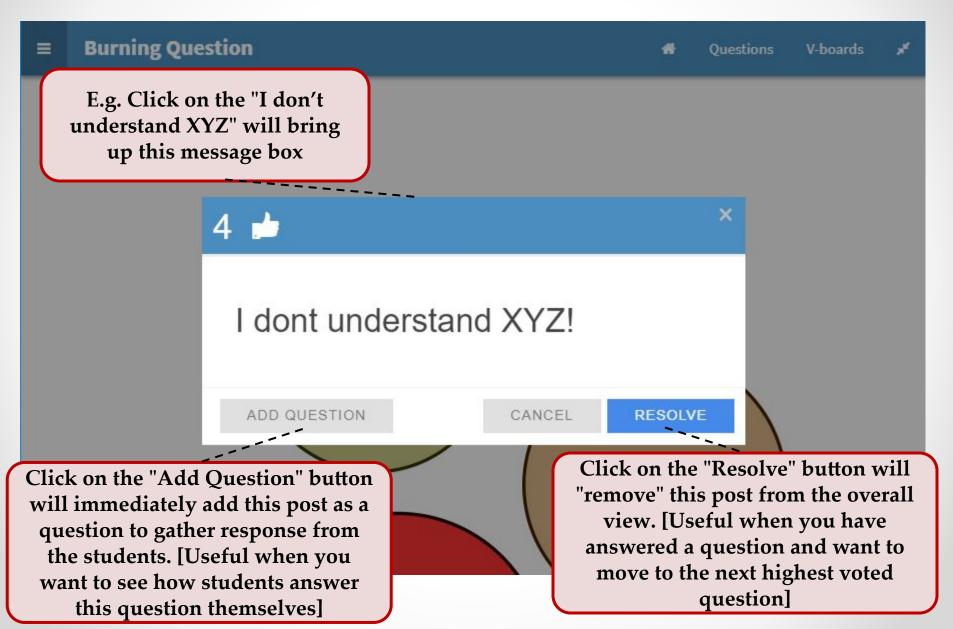

#### End of a Live Session

- At the end of a live session, you only need to:
  - Close the Control Dashboard
  - Move the session stage to "Close and Generate Report"

Click here and confirm to move to the final stage

3. Wrap-up

### 3. Wrap-up Stage

• • •

1. Setup 2. Open 3. Wrap-up

### The Final Stage

- In this final stage, you can:
  - Add feedback to any of the questions
  - 2. Generate a consolidated pdf report and CSV file

# Adding Feedback

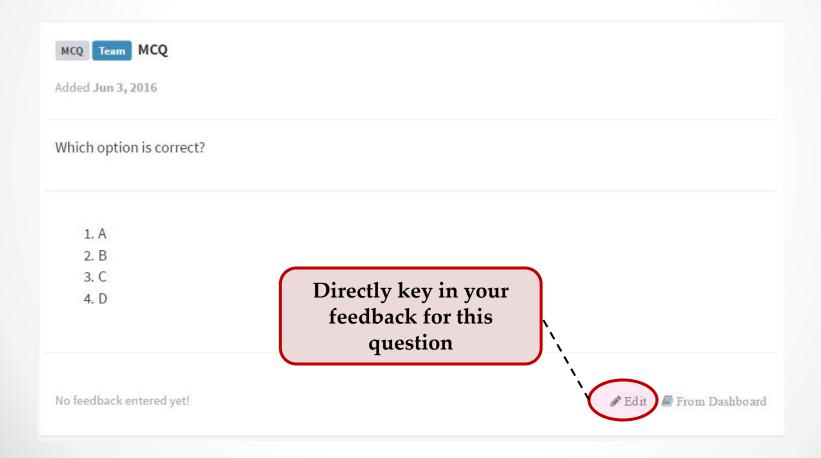

### Directly Feedback

| MCQ Team MCQ Added Jun 3, 2016                                                                                                    |
|----------------------------------------------------------------------------------------------------|
| Which option is correct?                                                                                                    |
| 1. A<br>2. B<br>3. C<br>4. D                                                                                                    |
| Surprisingly, (C) is rather popular among you even though it is incorrect. I think you may have missed the fact that  Write your feedback here |
| Cancel Save                                                                                                    |

### Adding Feedback

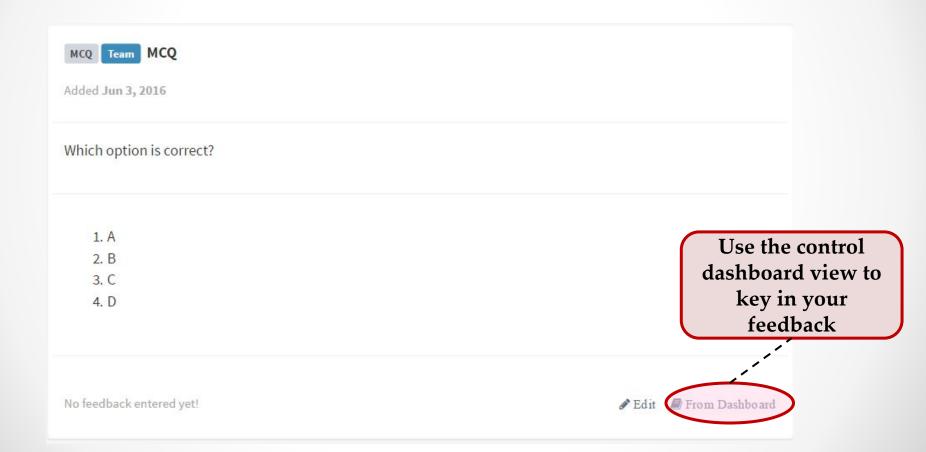

#### Using the Dashboard View

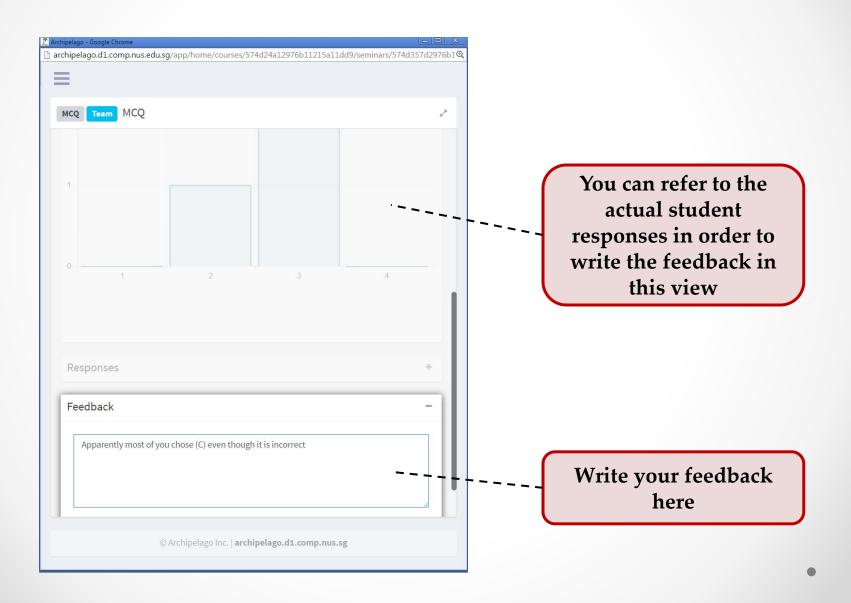

#### Generating Report and CSV

 Once you are satisfied with the feedback for each question, you can generate the report:

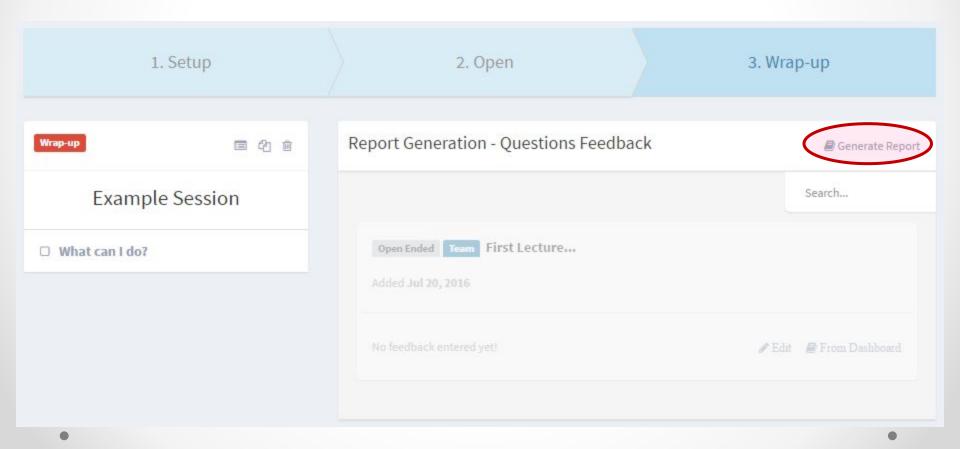

#### Report and CSV

 A PDF report containing questions, student responses and feedbacks will be emailed to you after a 15-20 minutes delay

- A CSV file containing the raw student responses, grouping information will also be attached in the same email
  - TIPS: You can use it for marking

#### The Extra Incentive

- The generated PDF report can be cc'ed to students
  - All students OR
  - Students participated in this session (Extra incentive for student to take part!)

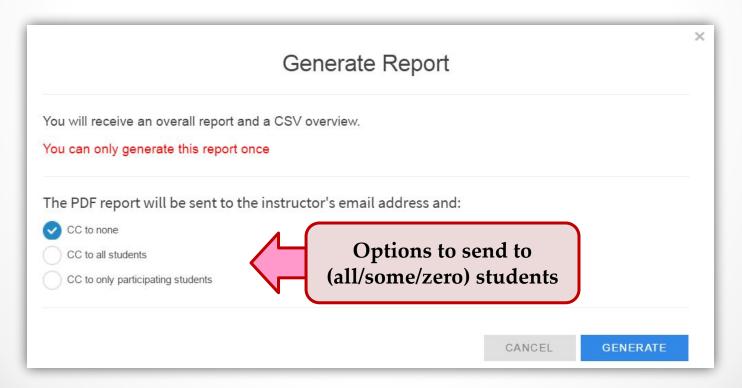

## **NEW!**Advance Features

Powerful but niche features

#### Collaborators

- Collaborators can be added to your course for:
  - Setting up, running and closing session for you
  - e.g. Your co-teacher / teaching assistant
- Collaborators must be:
  - o Registered user (i.e. instructor) on Archipelago
- Add collaborators via:

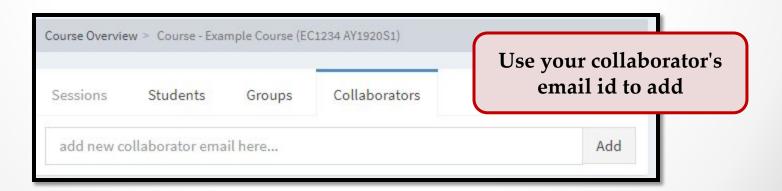

- Archipelago support student grouping by:
  - Allowing a session to be attached to a specific student group:

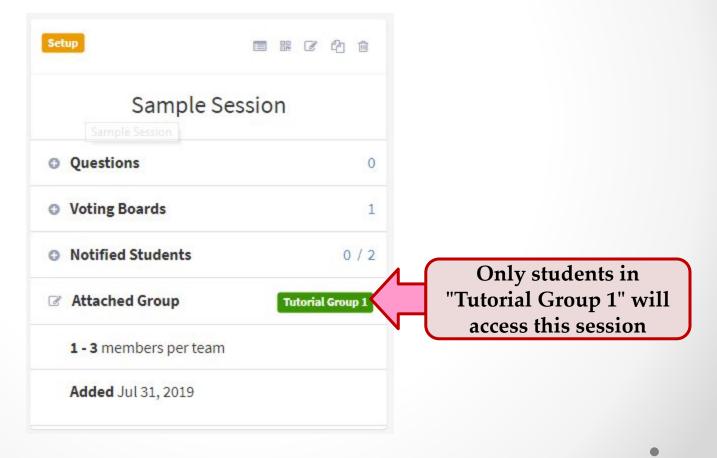

 Most importantly, you can clone the session for multiple groups:

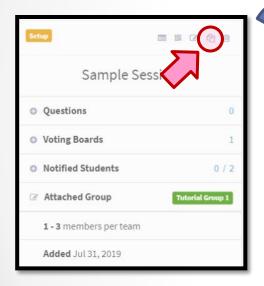

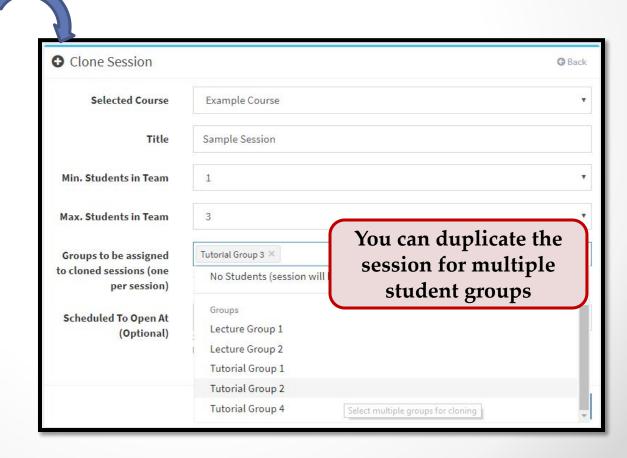

#### Notes:

- Upon setup, each clone session will have the same opening date / time, you may need to adjust them accordingly if the sessions open at different time (e.g. one tutorial on Monday 9am, the other Friday 4pm, etc).
- Only students in that specific group can access the session.
- o The session overview screen can get very crowded (e.g. if your course has 12 tutorial groups, then you have 12 sessions shown on the screen!). We added a simple filtering mechanism to keep your sanity ⊚, see next slide)

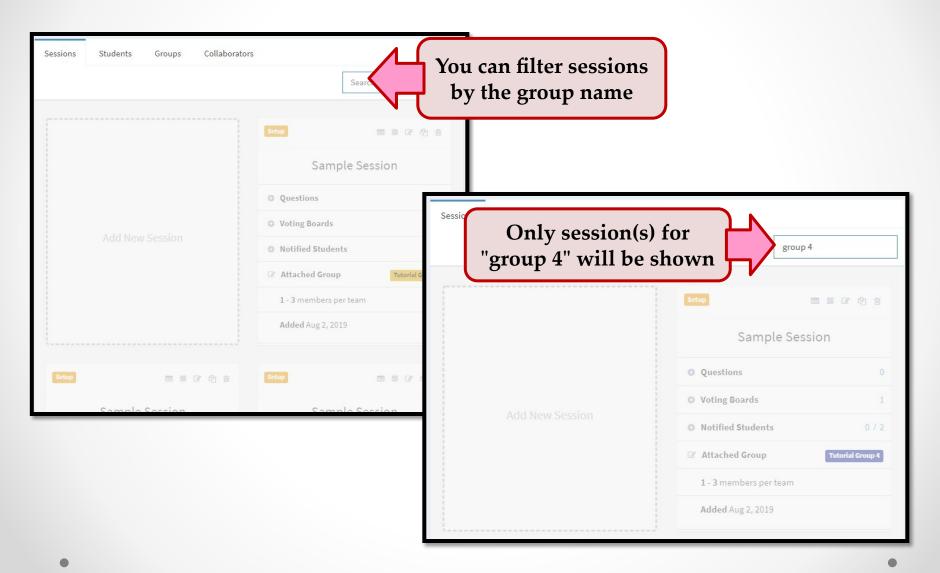

# Frequently Asked Questions

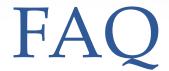

#### Do the students need to register on Archipelago?

• Nope. They access Archipelago via the invitation email (sent out every session). The email contains a web link that directly brings them to the session page.

#### Can Archipelago be used for survey?

• Although it is not designed for such purpose, Archipelago can be used for "offline" survey. You can open the session + questions for the students to attempt at their leisure.

#### Does Archipelago "marks" student response?

• Nope. It is designed for the instructor to discuss the student response during a live class, so there is no mechanism to show the "correct answer" otherwise.

## Archipelago

Web-based Interaction Platform for Large Class Interaction